## **How to use Web Advisor to register for classes online**

This guide will show you step by step how to use Web Advisor to register for classes.

1. To access Web Advisor, go to <https://www.asumidsouth.edu/learning-management-portal/>

and click on the button that says "Access My Account".

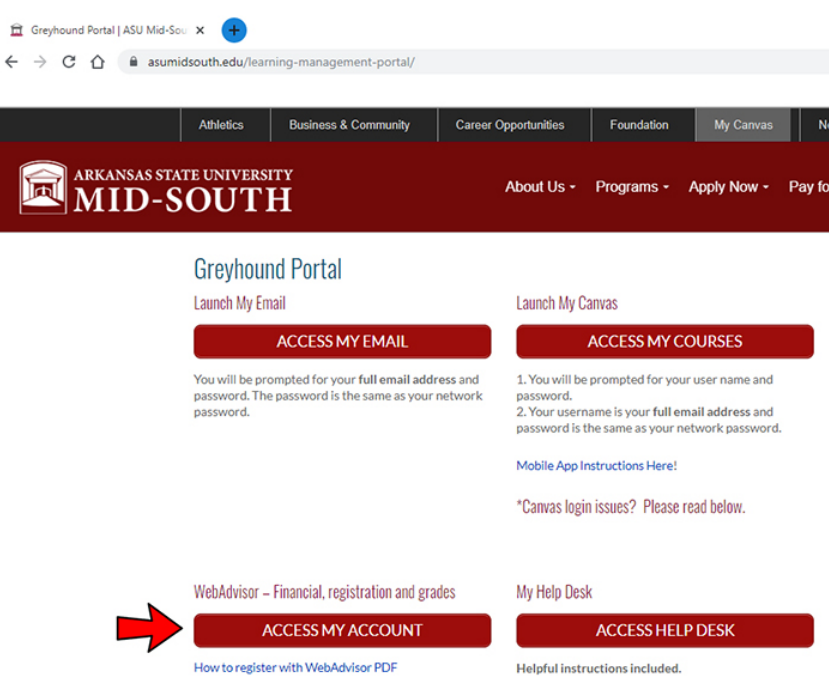

2. At the login screen, login with your username (part of your email address before  $@$  ) and network password.

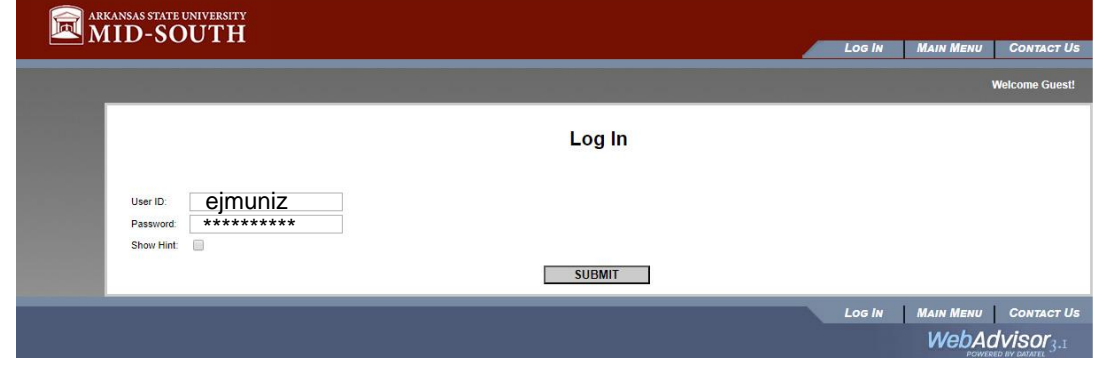

3. Once logged in, click on the blue bar which reads "Students"

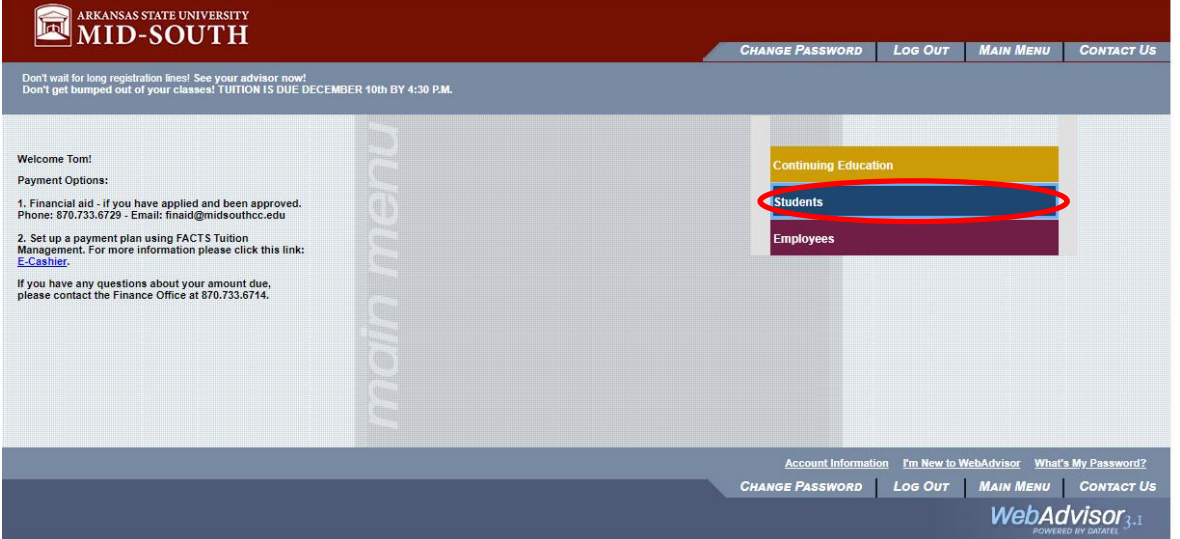

4. From the student page, under the registration heading, click search for sections

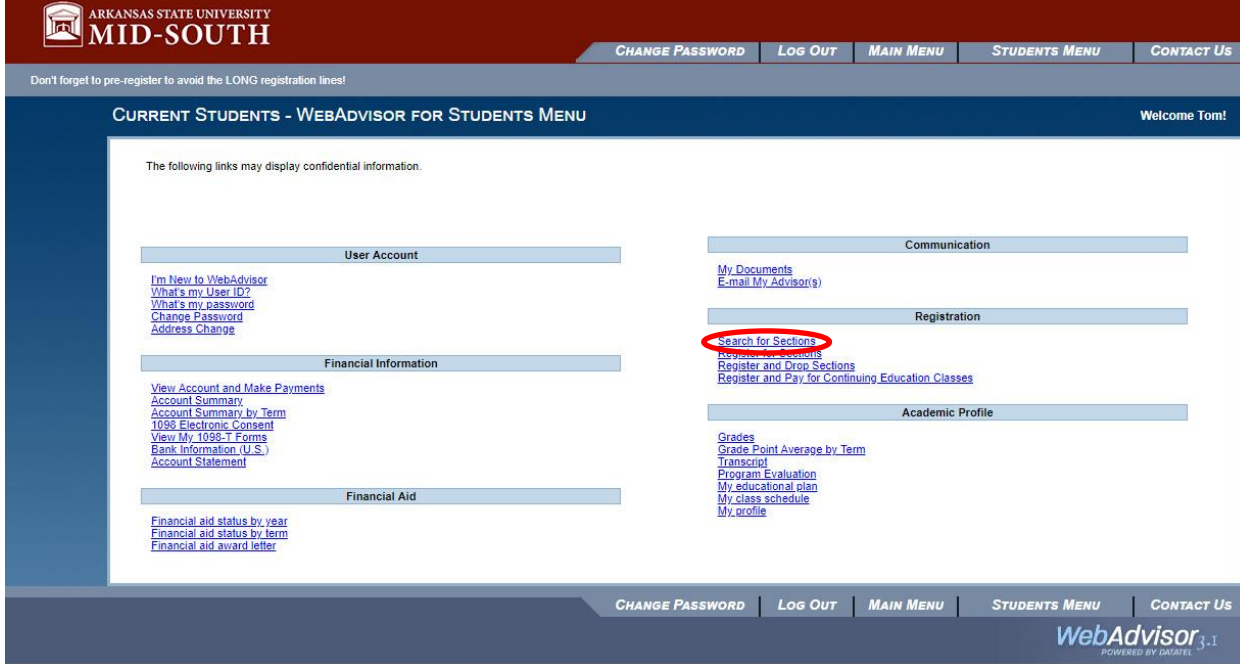

5. On the Register for Sections screen, click search and register for sections

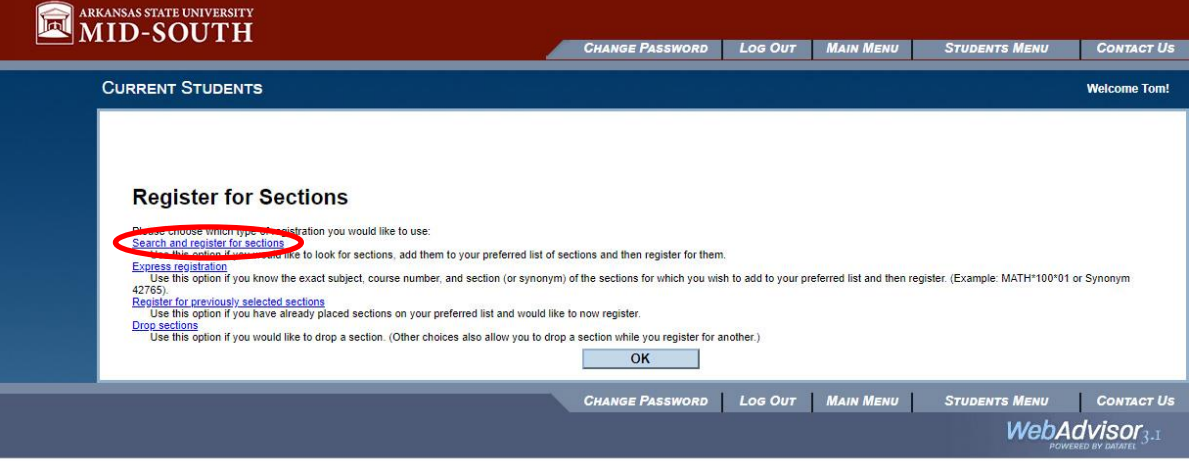

6. Next, select the term you want to register for and the subject and click submit

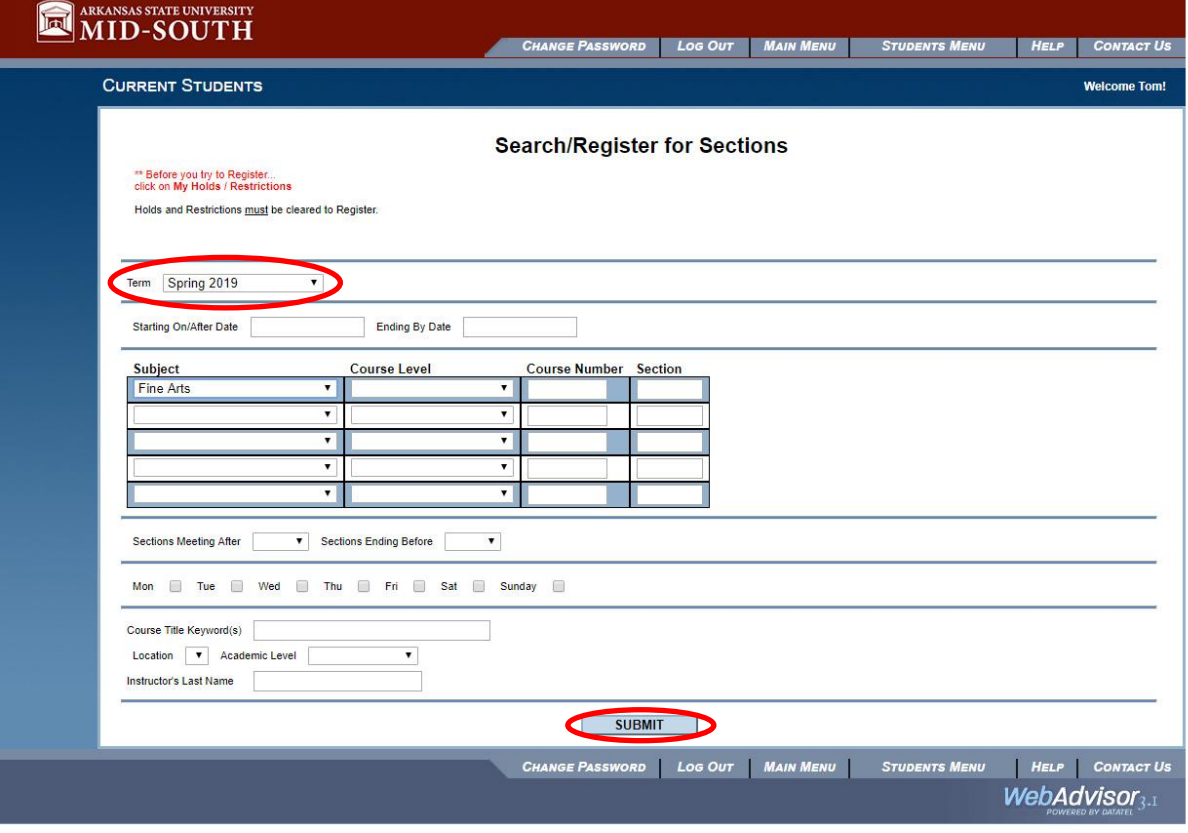

7. Select the class section you want out of the list of available classes, and click submit

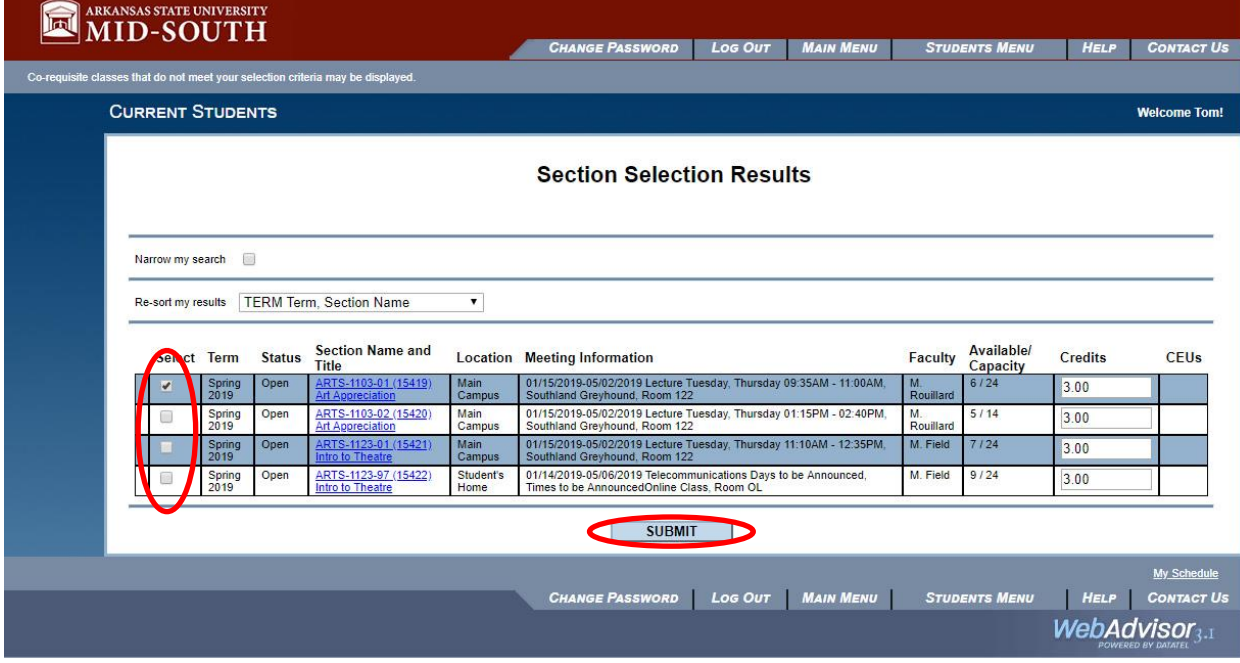

8. Lastly, select Register from the drop down menu next to your class and click submit.

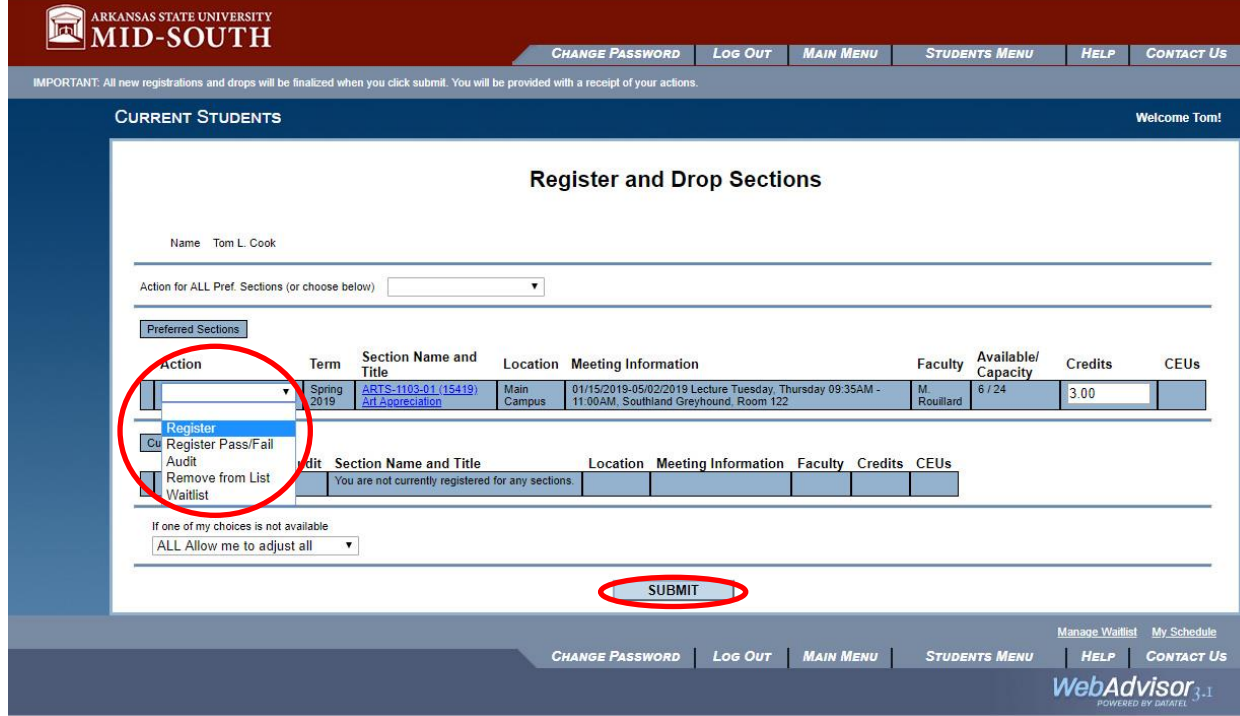